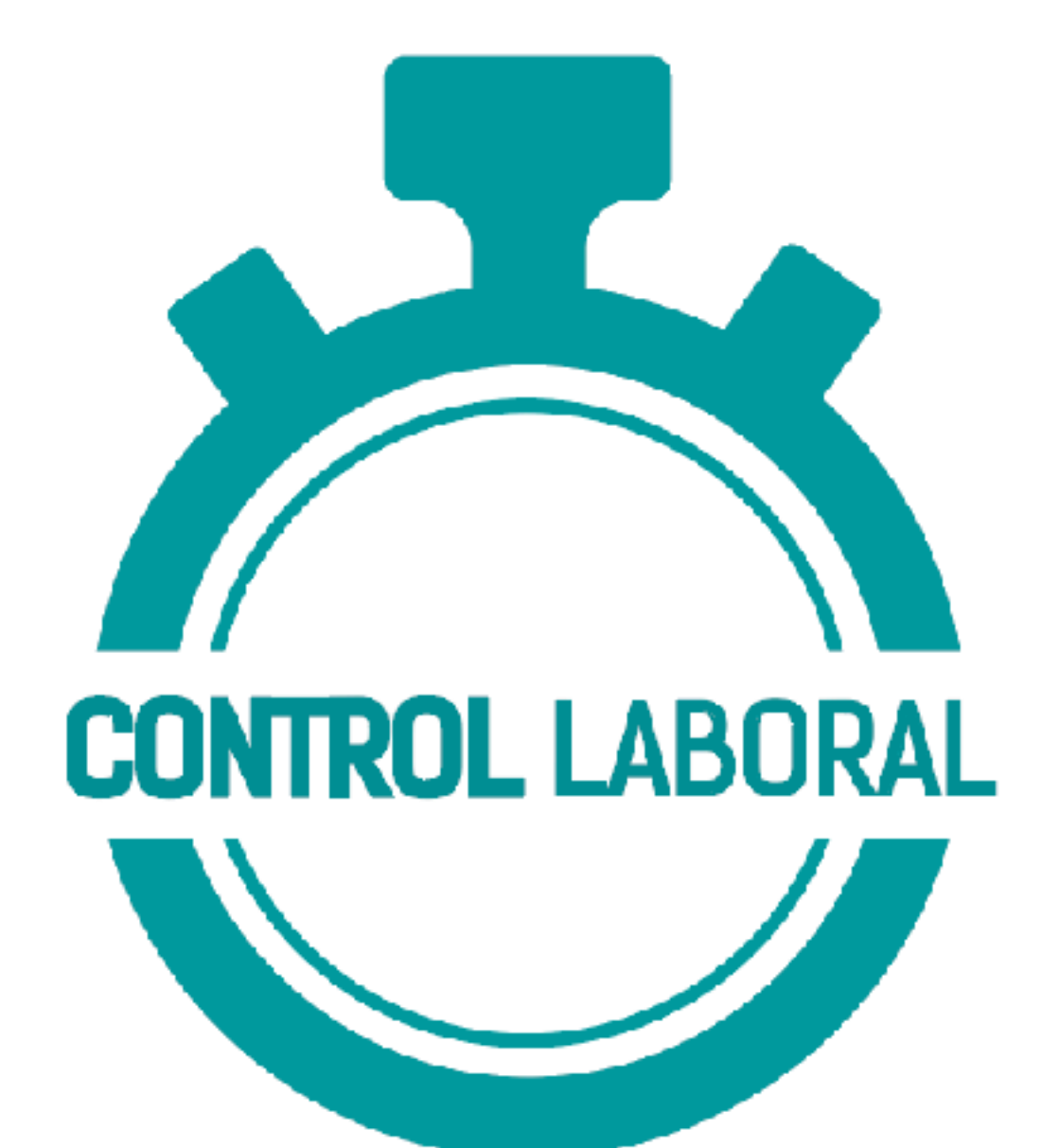

# **CONTROL** LABORAL INSTRUCCIONES DE USO

# ¿Qué es **CONTROL** LABORAL?

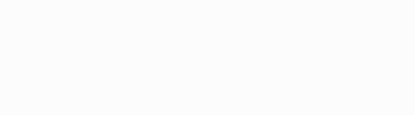

**CONTROL LABORAL** es una *aplicación móvil* y para ordenador que facilita el control de la jornada laboral, de obligado cumplimiento, incorporado a la normativa de **inspección de trabajo.** 

Gracias a **nuestra aplicación** llevarás un **control** de las horas extras de trabajo sin complicaciones, según la ley 34.5 de 2/2015**, gestionando de igual modo** las **jornadas horarias** de los trabajadores así como las **horas extras.** 

# ¿Cómo **puedo registrarme**?

El administrador, gerente o responsable es el que debe dar el primer paso **CREANDO UNA CUENTA.**

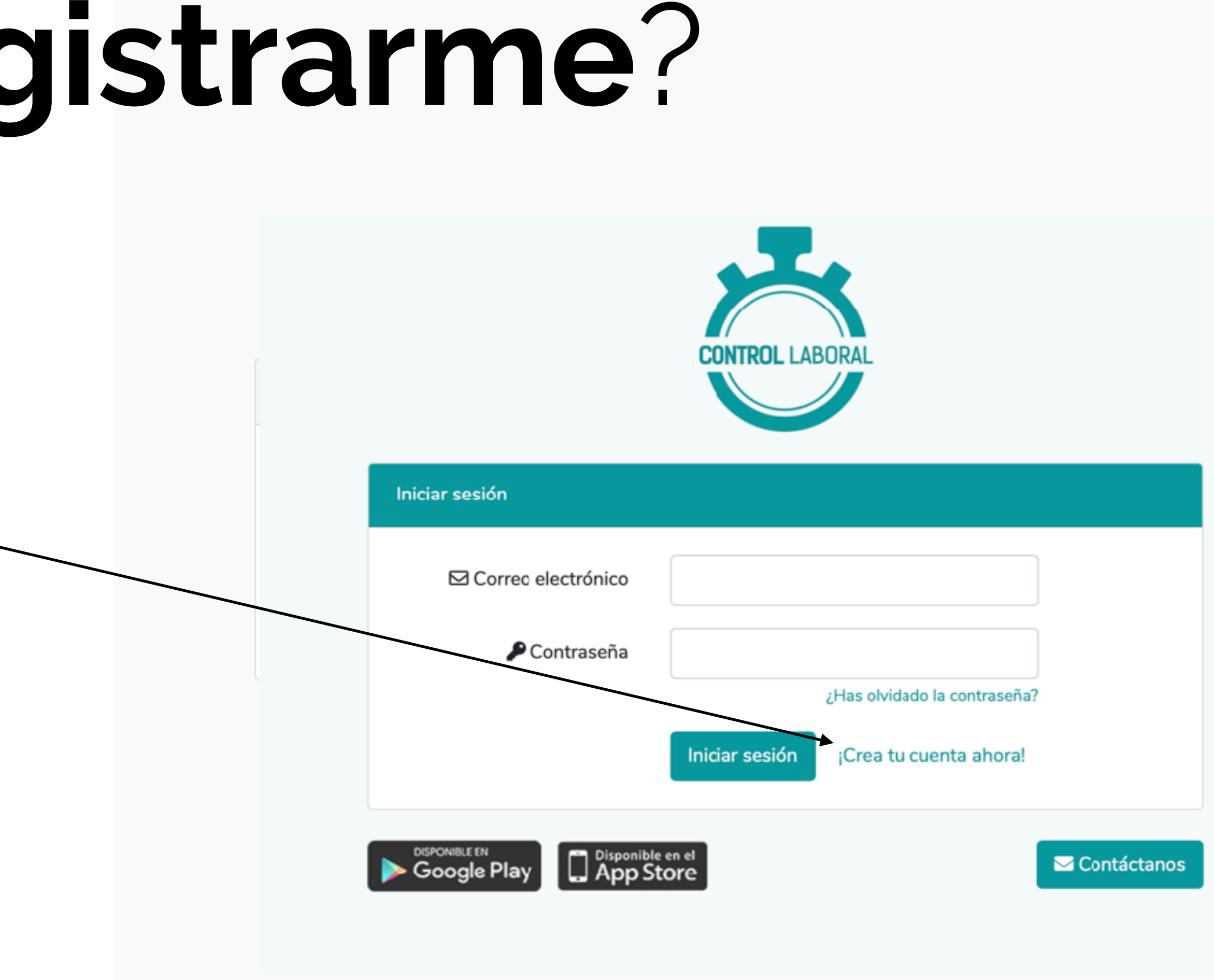

## En este punto deberá rellenar: **NOMBRE DE LA EMPRESA CORREO ELECTRÓNICO CONTRASEÑA CONFIRMAR CONTRASEÑA**

#### Es MUY **IMPORTANTE** recordar el **CORREO y la CONTRASEÑA.**

iAnótala en tu bloc de notas!

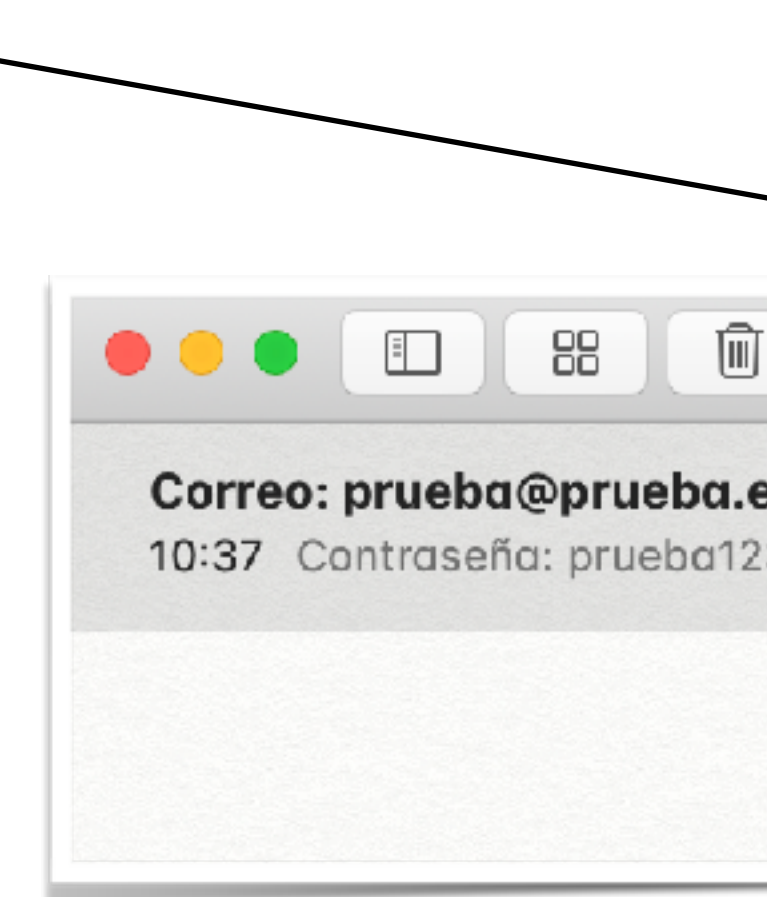

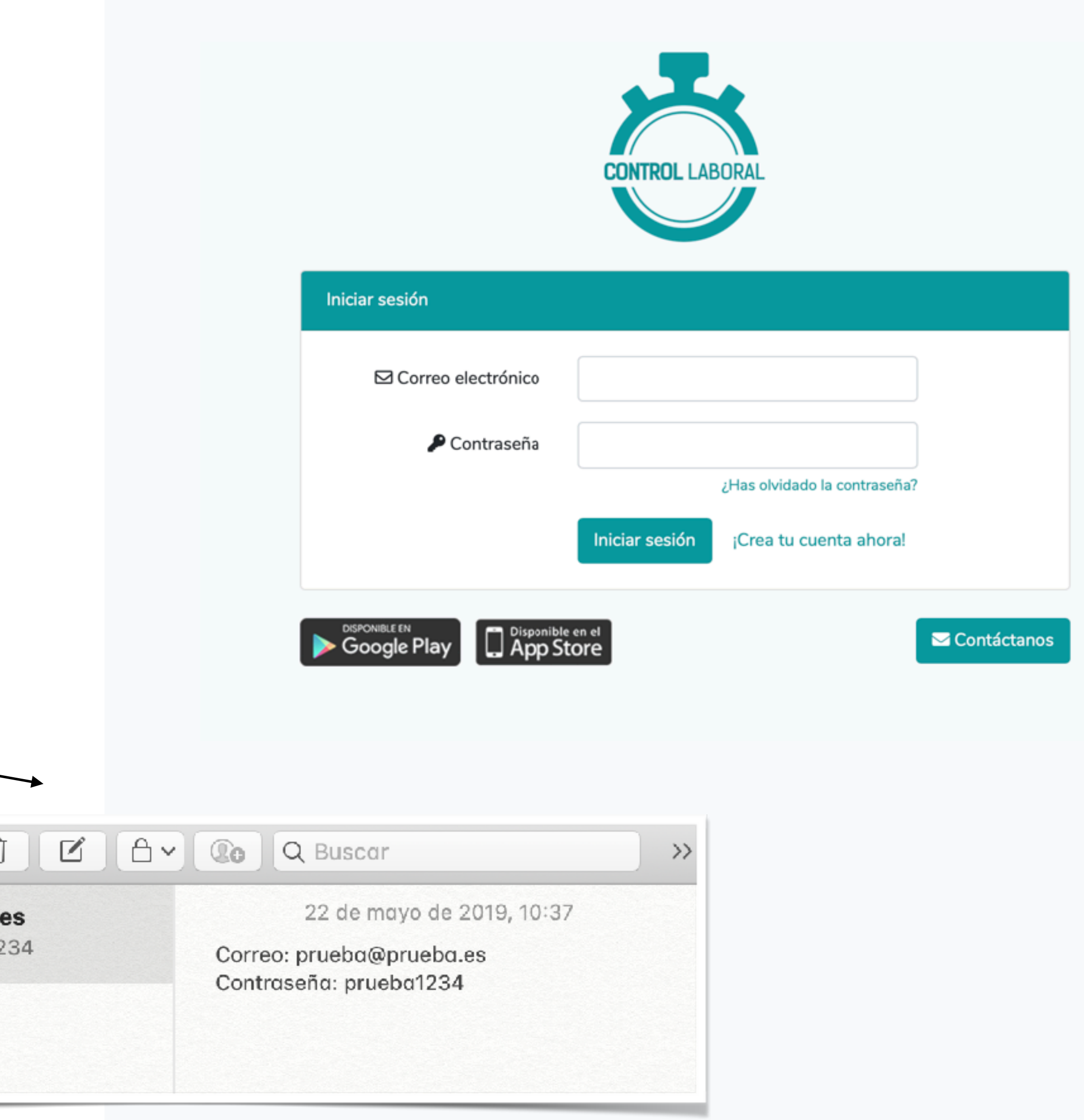

Aparecerá en tu pantalla un cuadro que te **confirmará** que tu cuenta ha sido **creada correctamente.** 

De igual modo debes **guardar el CÓDIGO**  que aparece para posteriormente poder acceder al **PANEL DE ADMINISTRACIÓN**  que te permitirá:

• Ver el **resumen diario** de las

jornadas de los empleados.

- **Gestionar los empleados** (crear y editar).
- Visualizar **informes** horarios en intervalos horarios a elegir en calendario.

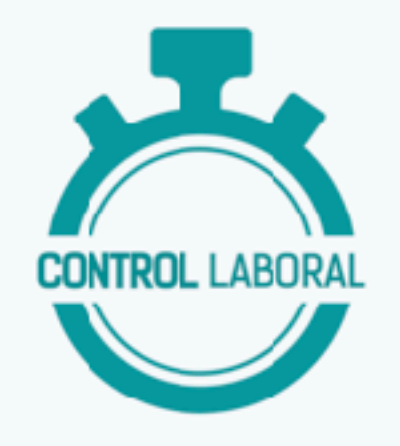

#### Iniciar sesión

Tu cuenta ha sido creada correctamente. El periodo de prueba tendrá un límite de 60 registros totales y 25 empleados. Para obtener la versión completa contacta con el administrador: info@tallerempresarial.es

Importante: Guarda el siguiente código para poder acceder al panel de administración.

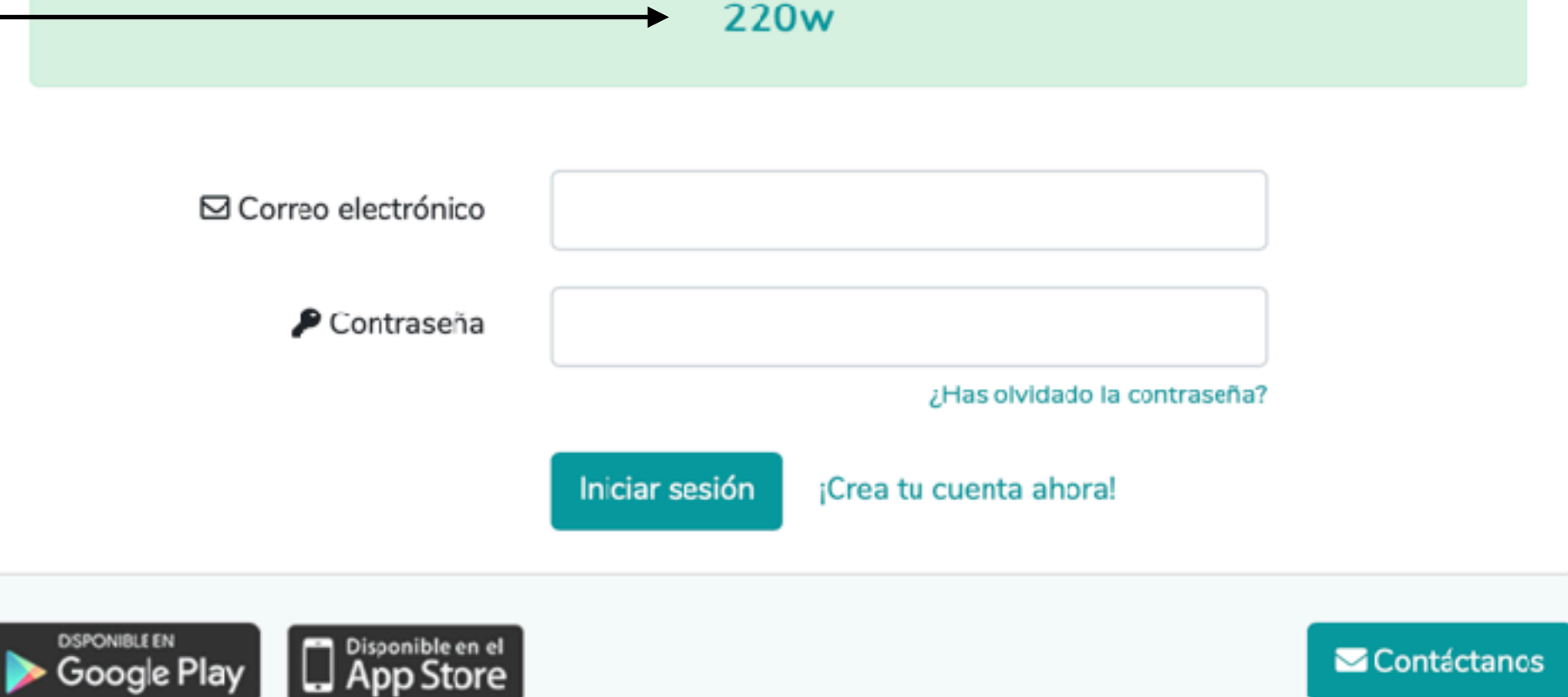

#### ES EL MOMENTO DE **INCIAR SESIÓN**

Introduce el **CORREO y CONTRASEÑA**  que anteriormente creaste y guardaste en el bloc de notas y pulsa **ENTRAR.** 

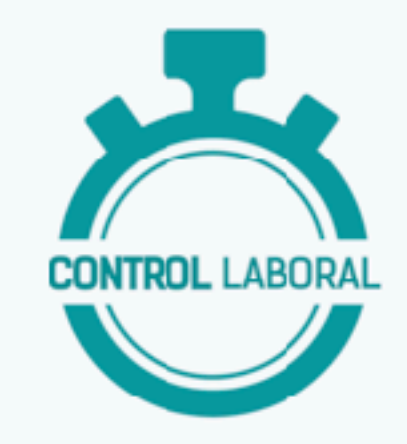

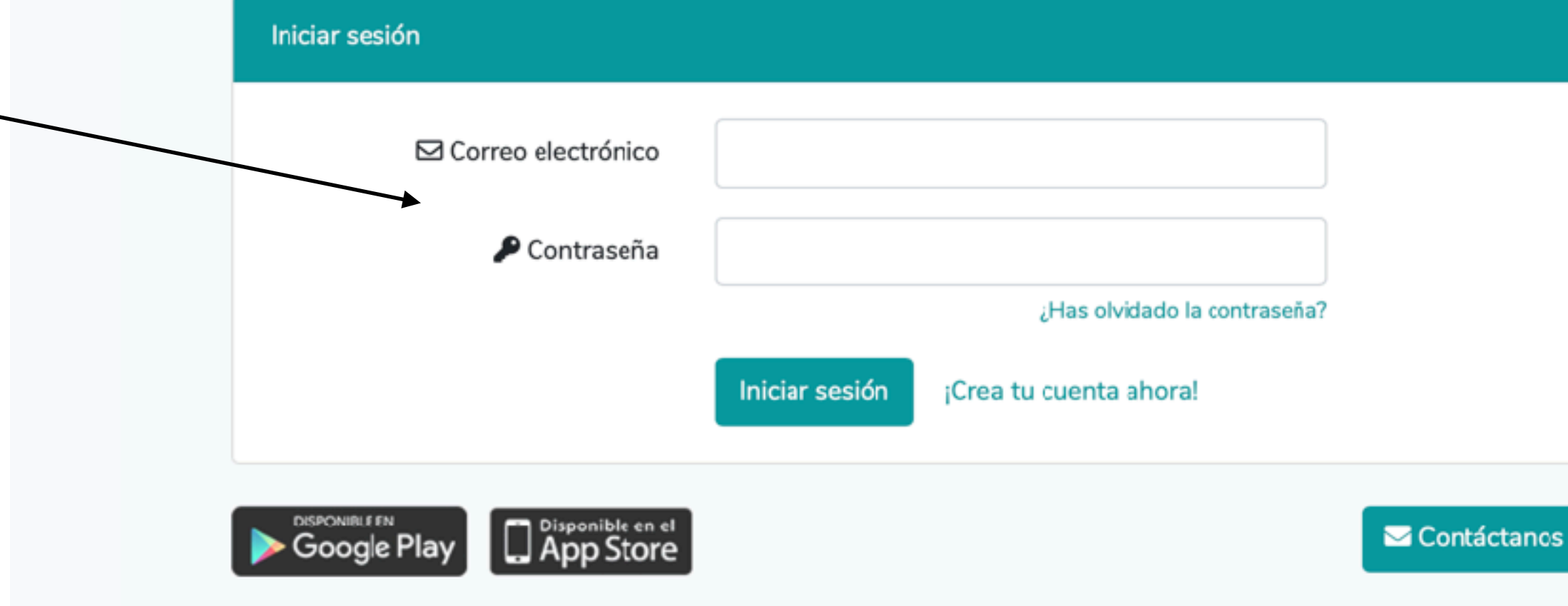

#### **APARECERÁ EN PANTALLA** el siguiente cuadro.

Esta será la interfaz que verán tus empleados para **INICIAR, PAUSAR, FINALIZAR JORNADA Y VER EL RESUMEN DIARIO.** 

Los empleados deberá hacer **click** en el **botón verde** para **iniciar** su jornada, pulsar el **botón amarillo** de **pausa** cuando hagan un descanso para comer o desayunar y **volverán a pulsar en botón verde** para **reanudar** su jornada cuando vuelvan de la mencionada pausa.

El **botón rojo** solo se pulsará al **final de toda la jornada laboral.**  En **el botón azul** claro podrás comprobar **tu resumen diario** y pausas realizadas durante el día.

Por último **el botón azul** oscuro sirve para **justificar alguna incidencia**  como retraso, falta de fichaje, olvido e incluso, solicitar las vacaciones.

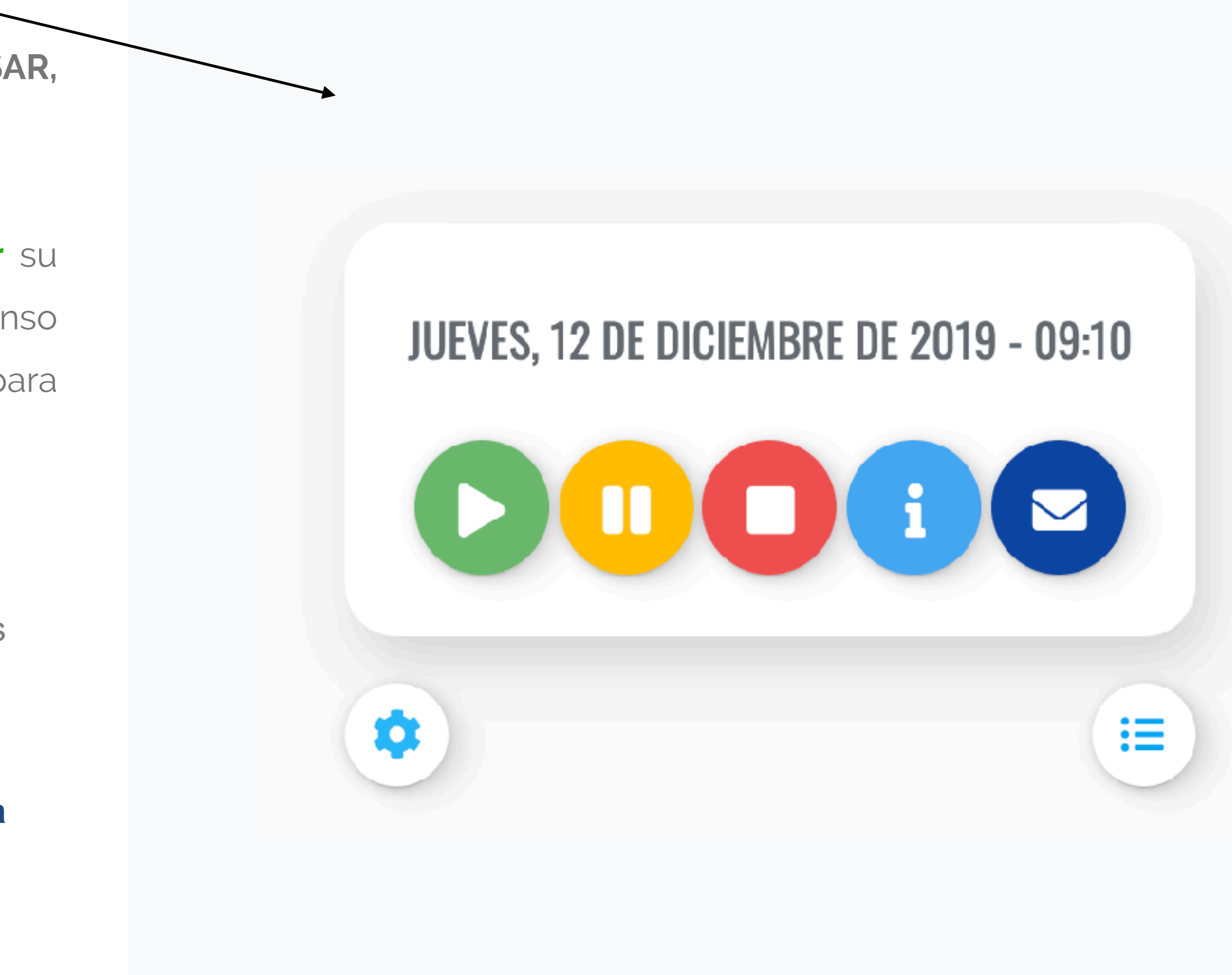

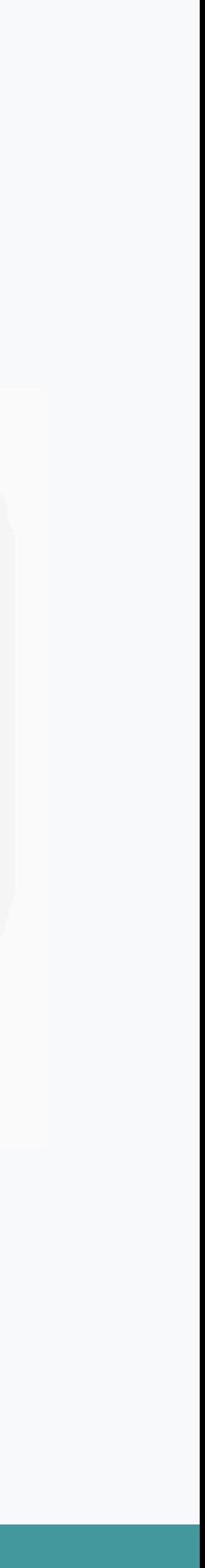

#### **TIPOS DE PAUSAS**

Aquí tus empleados podrán especificar que tipo de pausa están realizando:

**DESAYUNO COMIDA MÉDICO PERSONAL OTROS**

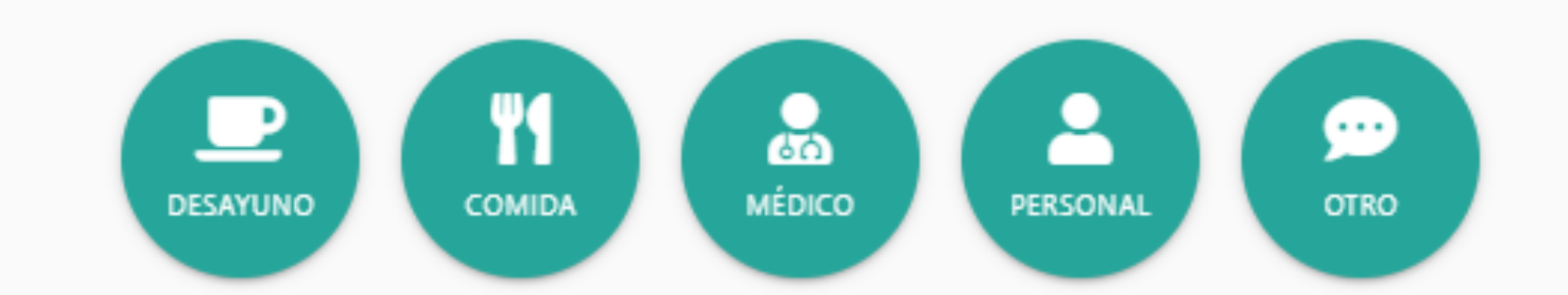

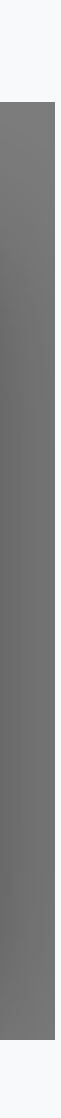

**AHORA,** para conocer todas las funciones propias de tu rol de administrador **PULSA ADMIN.** 

### **EN ESTE APARTADO PRIVADO SOLO PARA TI PODRÁS:**

Ver el **RESUMEN DIARIO DE TUS EMPLEADOS** Pulsando resumen como se muestra en pantalla.

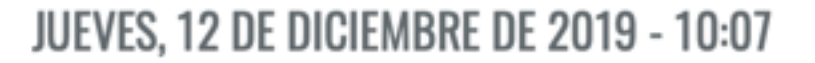

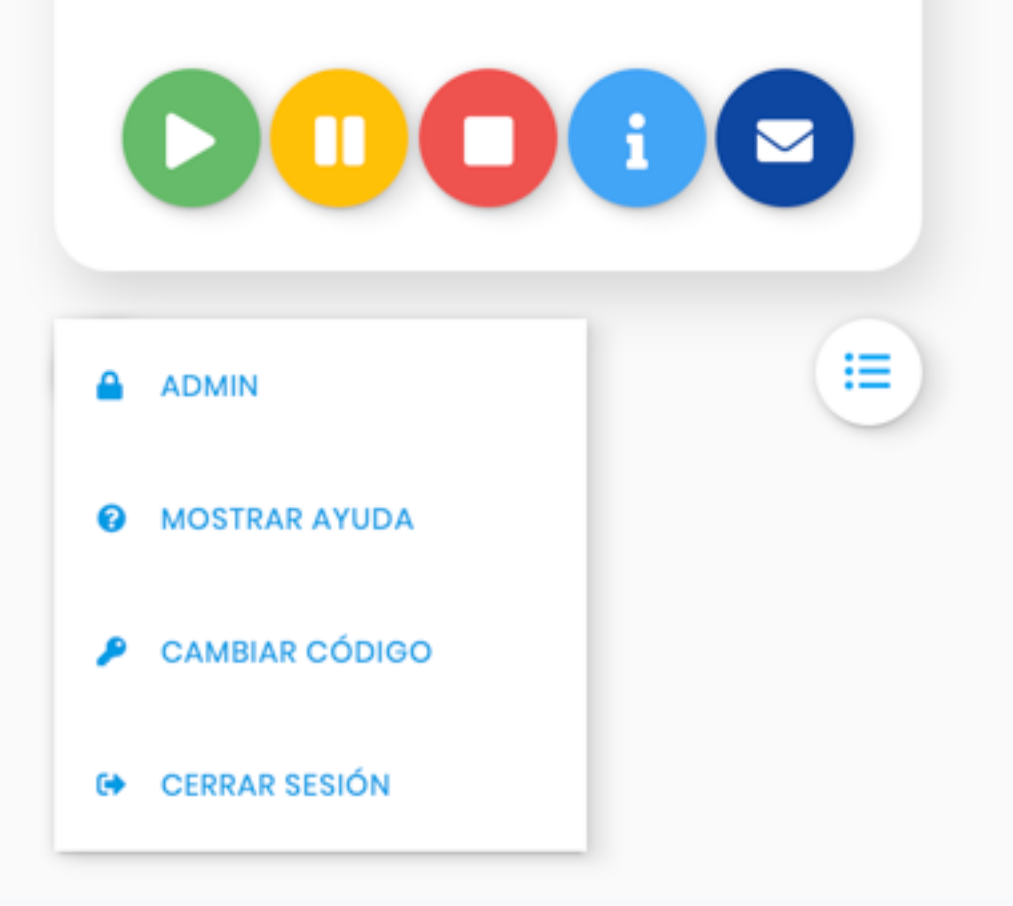

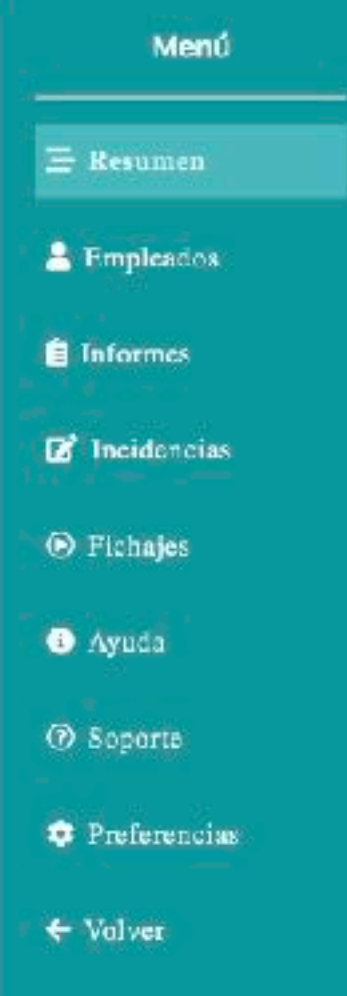

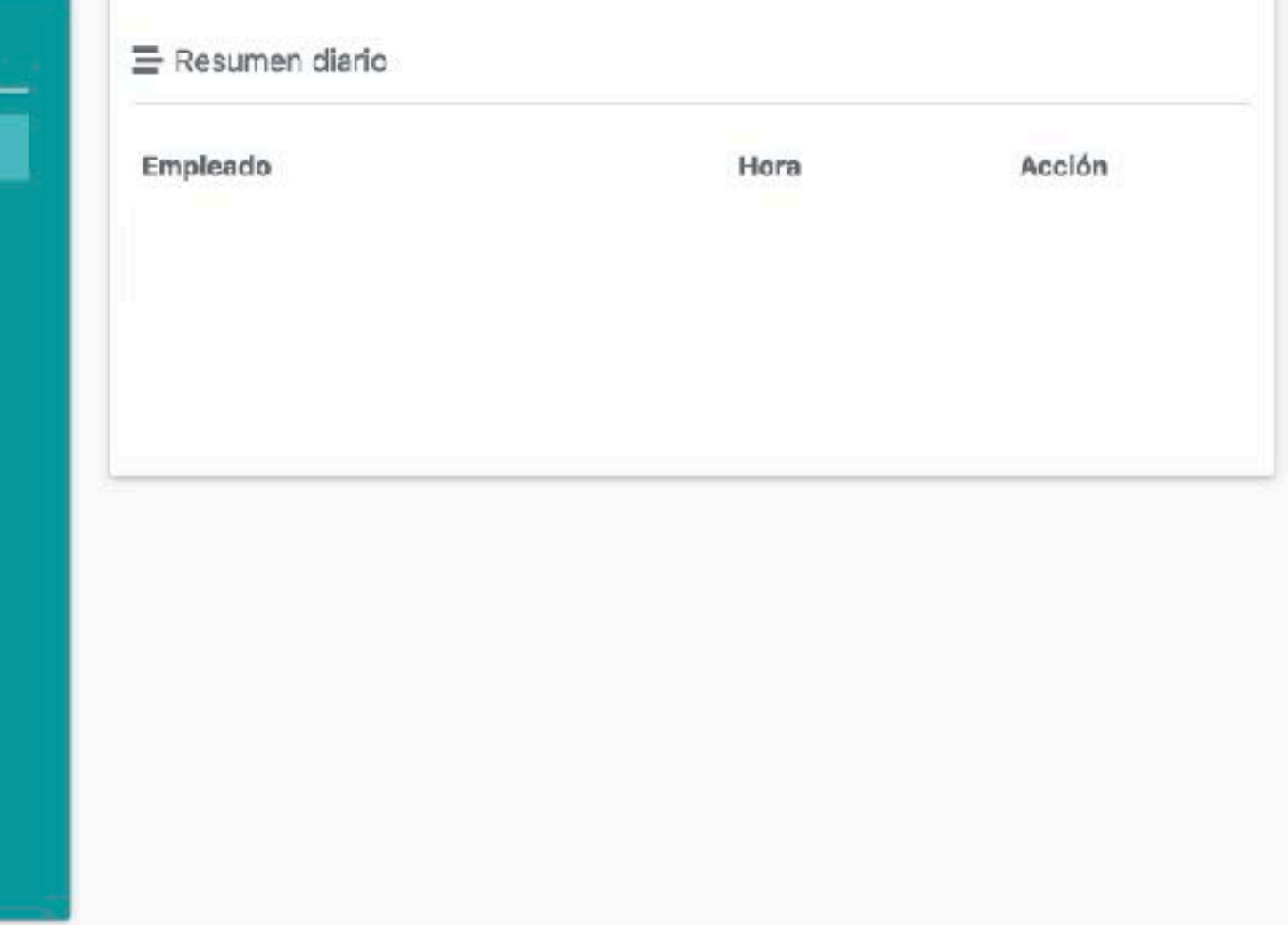

#### **PULSANDO EMPLEADOS:**

Podrás **AÑADIR Y GESTIONAR** empleados. Al hacer **click en el botón verde** de **AÑADIR NUEVO.** 

Aparecerá el siguiente cuadro donde debes incluir el nombre del **NUEVO EMPLEADO.** 

Automáticamente se generará un código para dicho empleado, **que debe ser facilitado al empleado.**

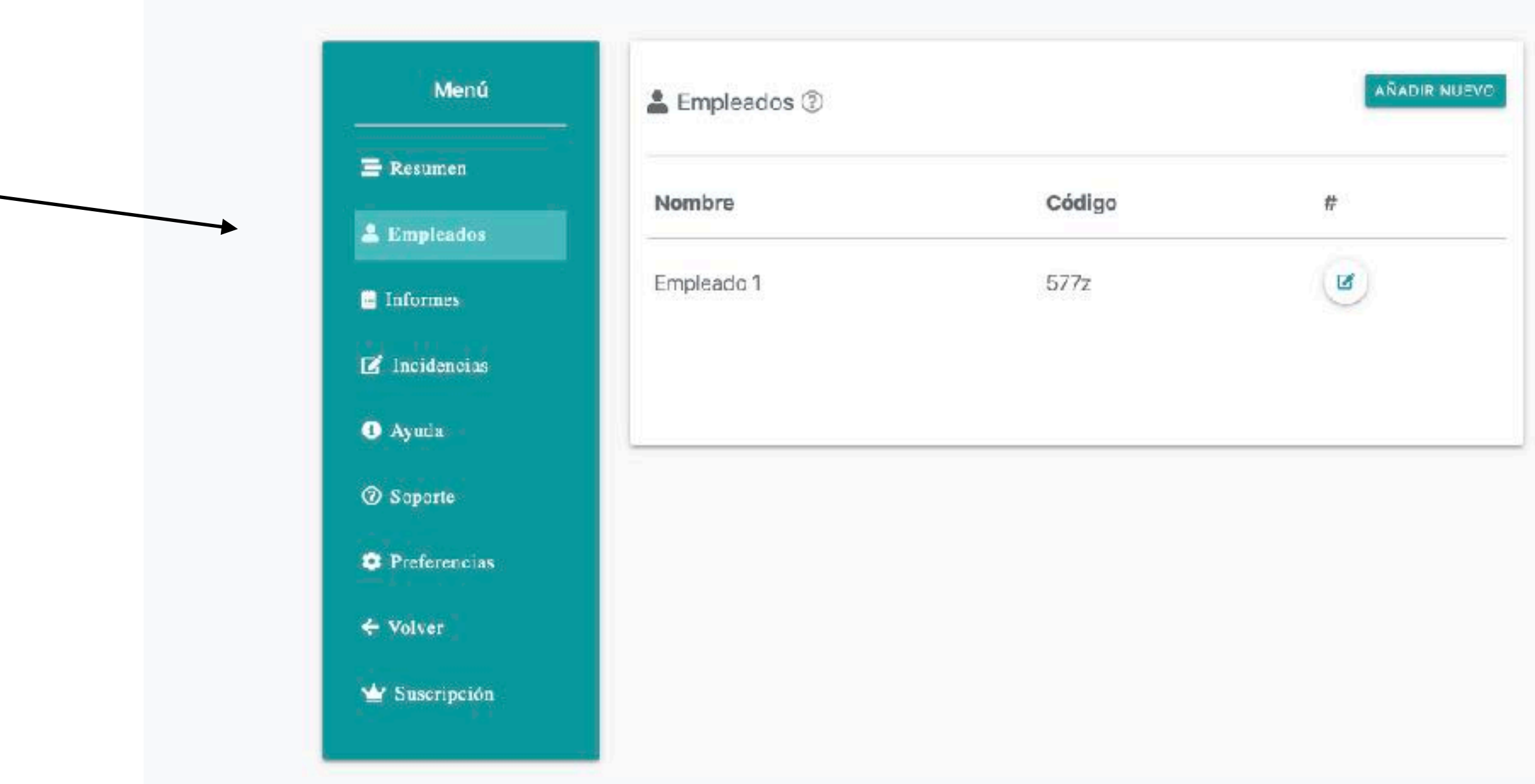

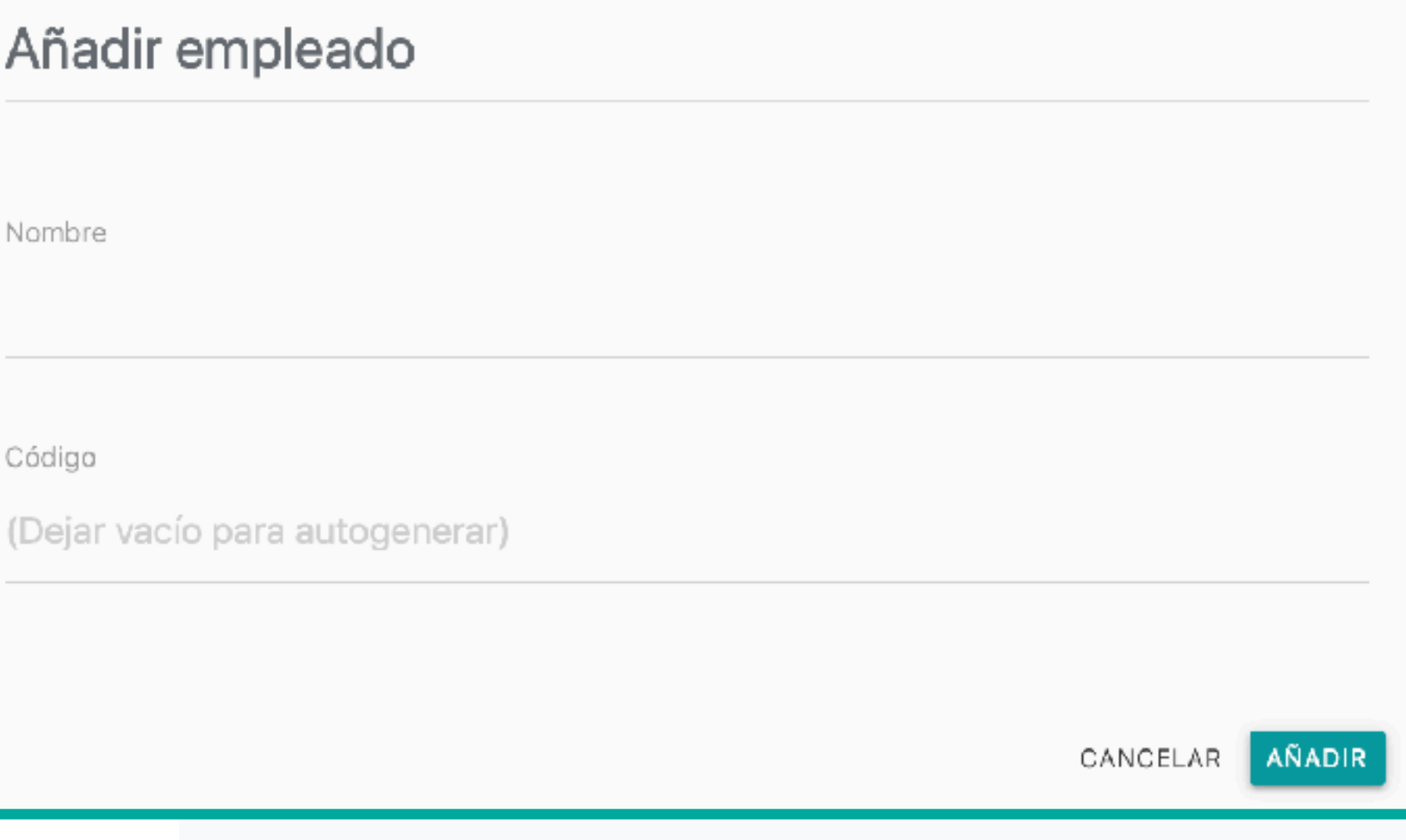

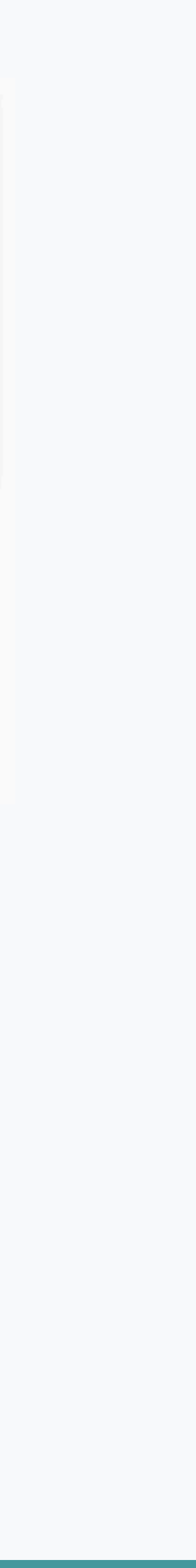

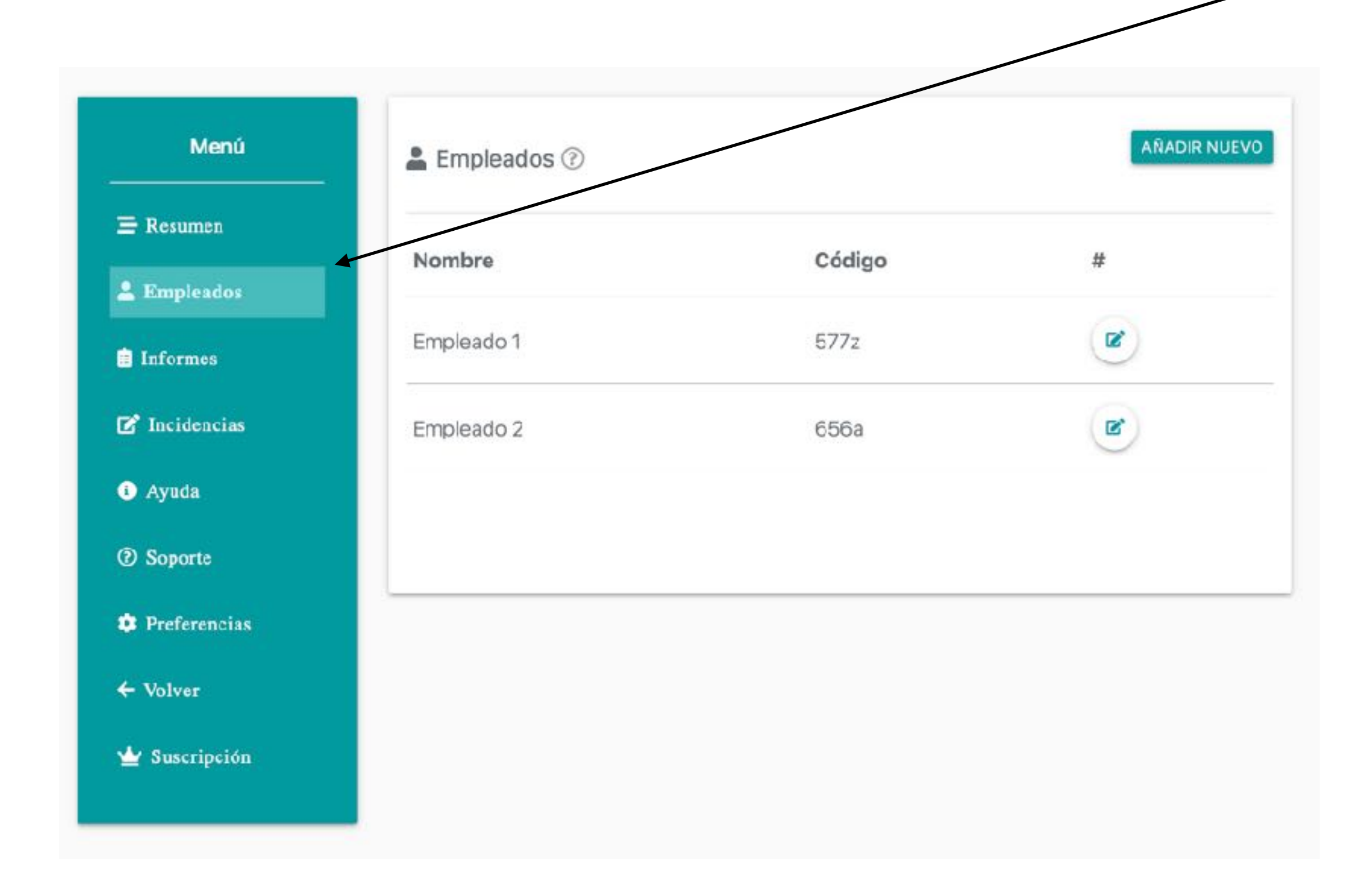

Si has realizado correctamente la **CREACIÓN DE TUS** 

**EMPLEADOS** irán apareciendo en el apartado de

**EMPLEADOS** con su correspondiente **CÓDIGO.** 

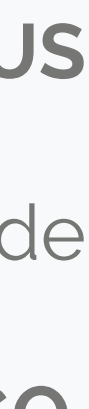

#### La siguiente función son los **INFORMES.**

Ahí podrá acceder tanto el empleado como el administrador para revisar o comprobar los registros de horas realizados, estableciendo una fecha de **INICIO** y una de **FIN**, pudiendo imprimirlo o exportarlo en PDF. También se puede acceder a **Informes** desde la interfaz de inicio.

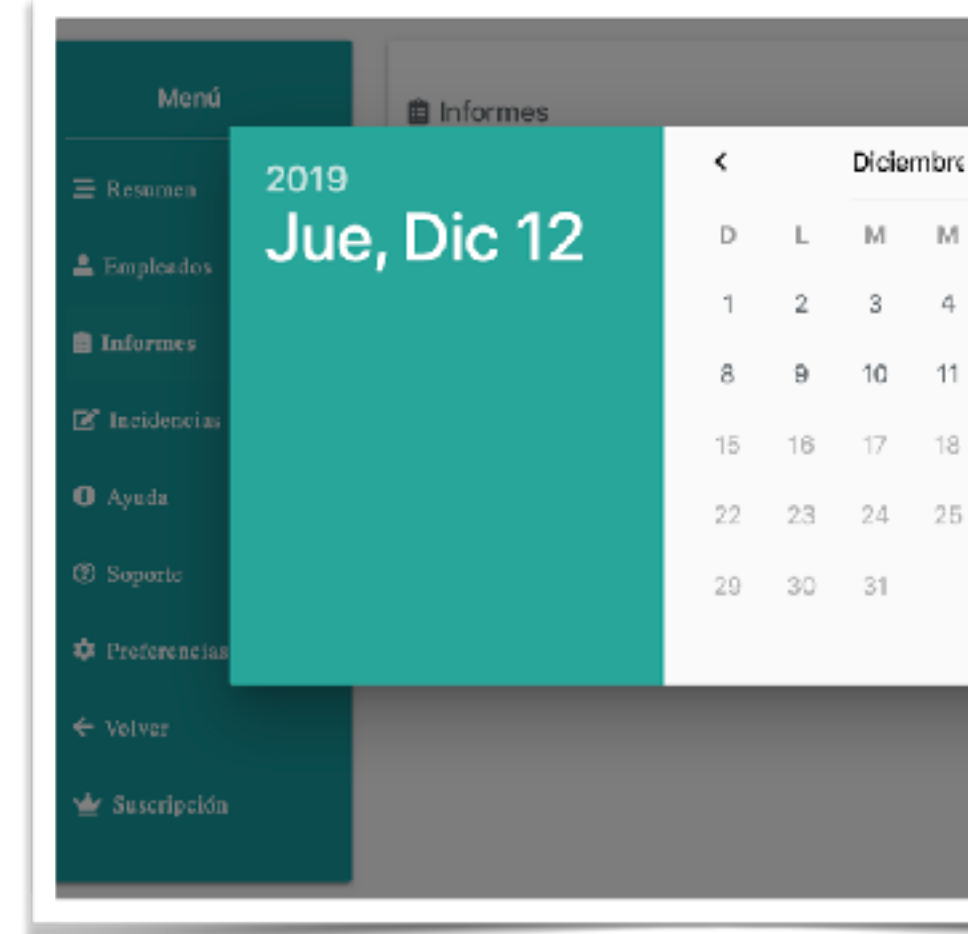

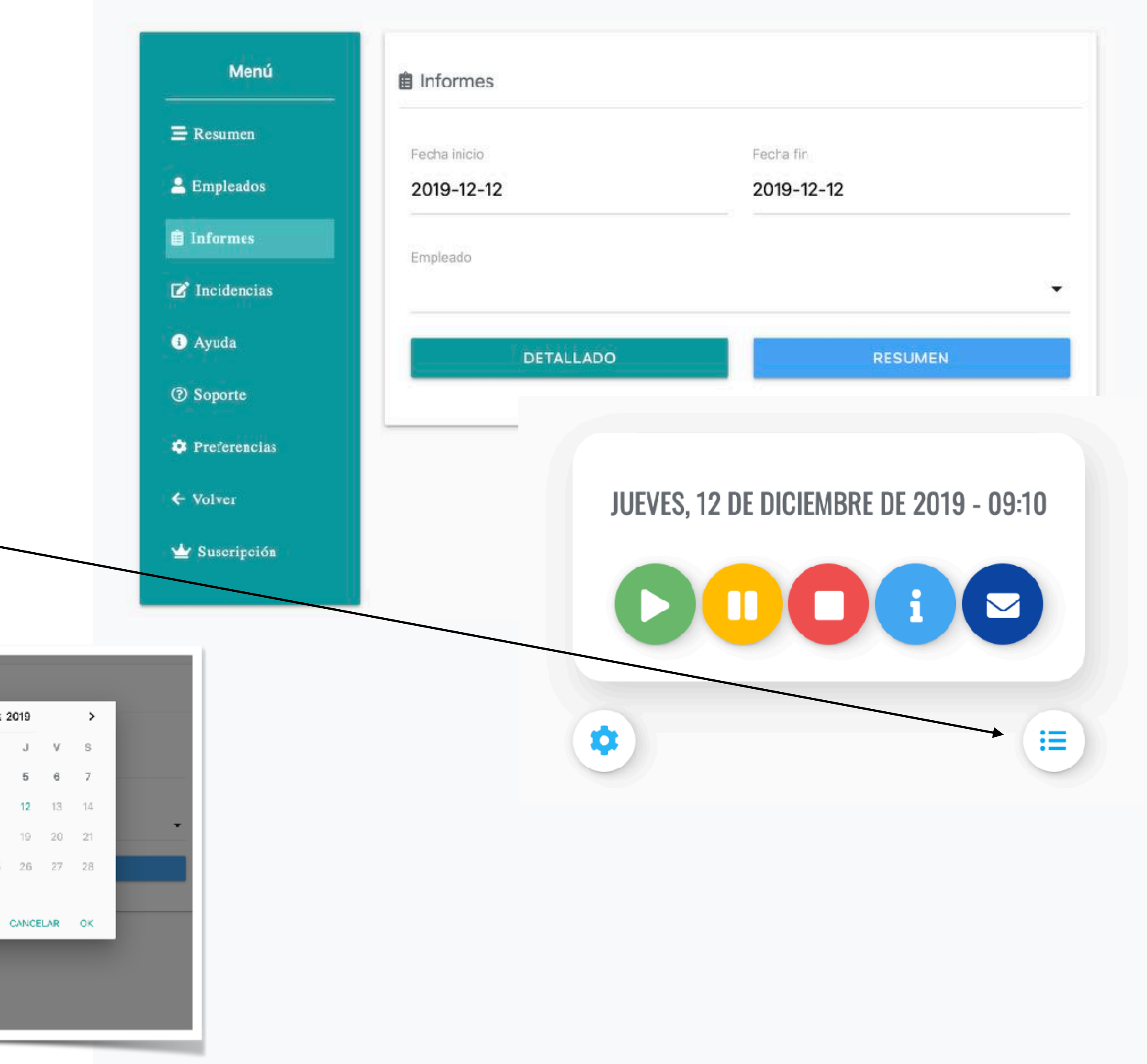

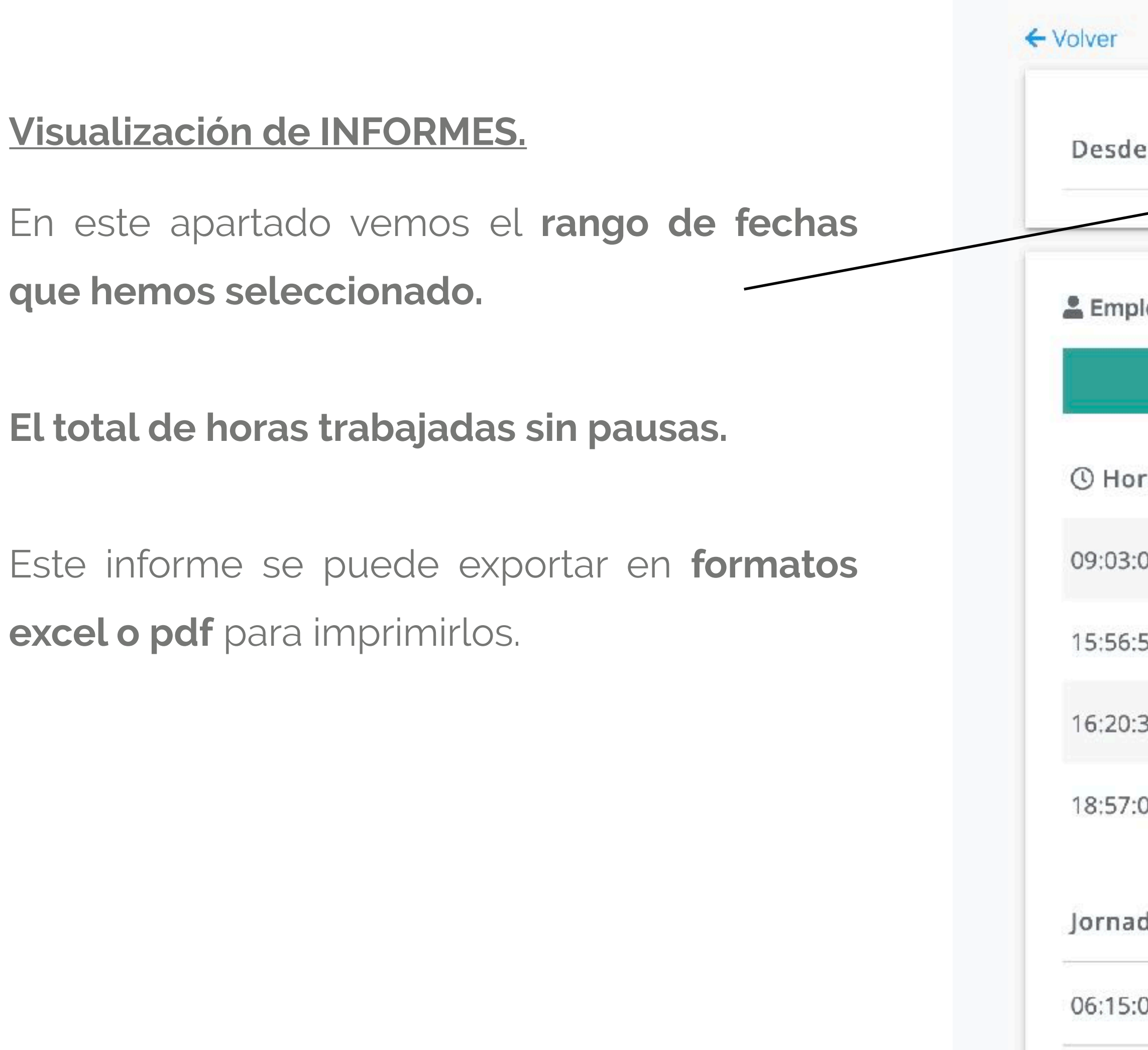

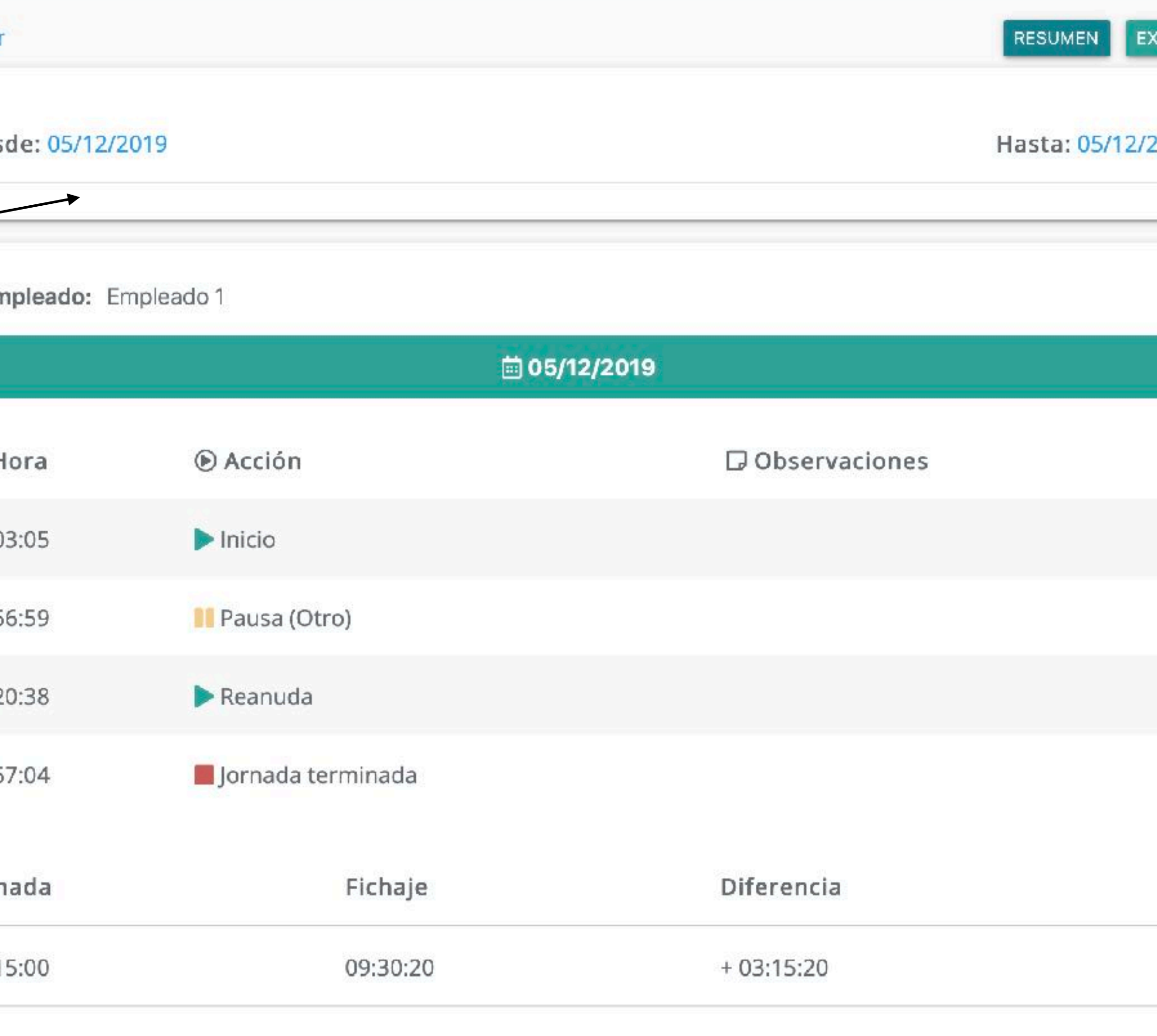

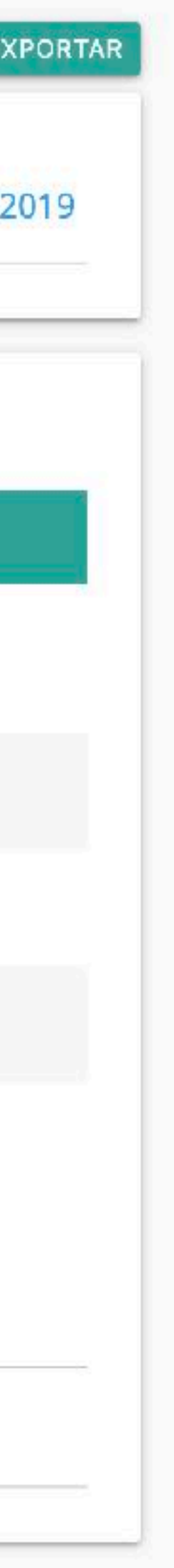

#### **Introducción de INCIDENCIAS.**

En este apartado podemos añadir cualquier incidencia respecto al horario fichado por el trabajador**.** 

#### ← Volver

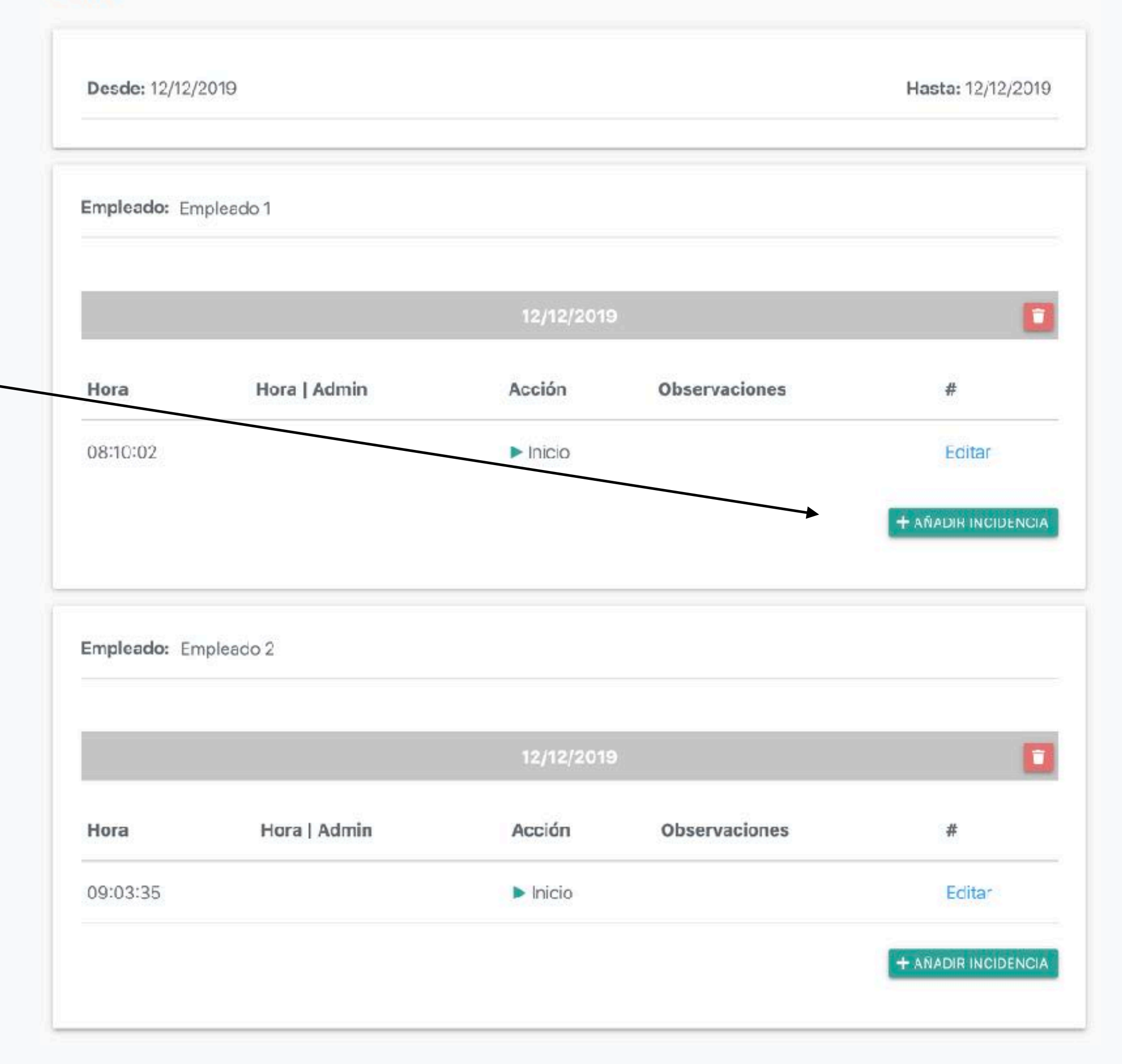

#### **Modificación de PREFERENCIAS.**

En este apartado podemos **modificar los datos** aportados al registrarnos: el nombre de la empresa que hemos registrado, el correo electrónico al que recibir las notificaciones y cambiar nuestra contraseña de acceso.

Además, podemos decidir si recibimos o no las notificaciones de las incidencias generadas y recibir o no el informe diario de los fichajes de nuestros empleados**.** 

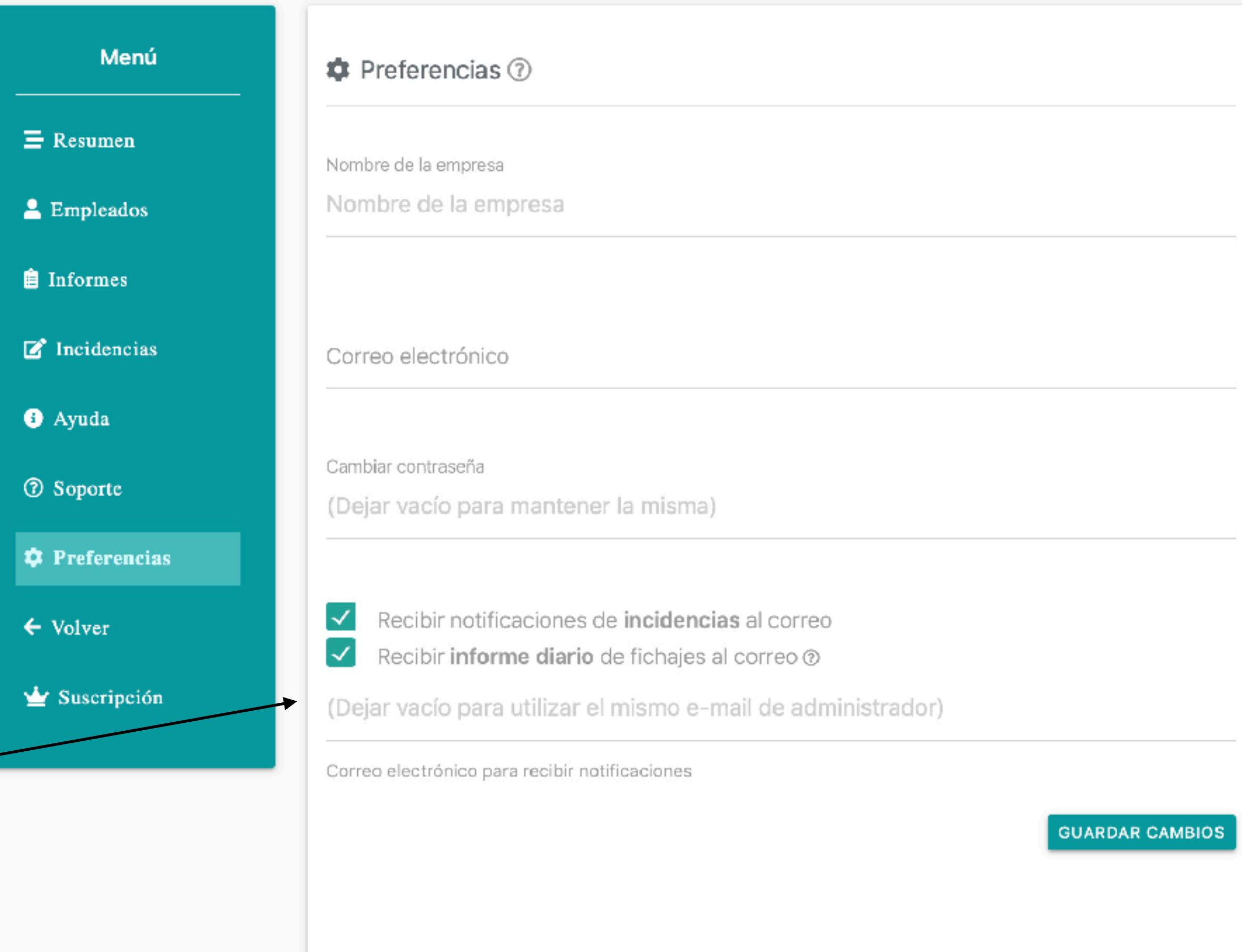

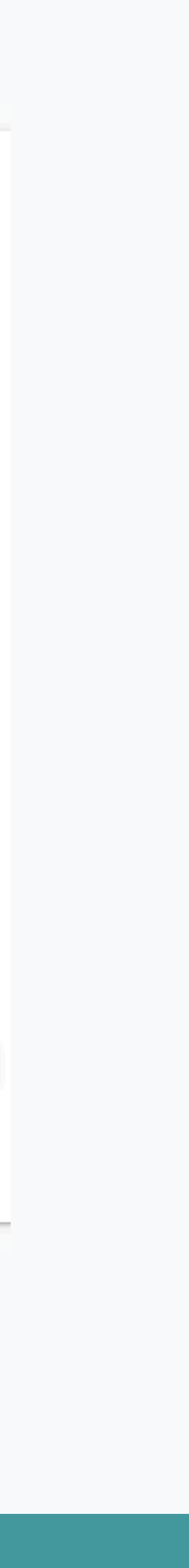

Todo esto han sido las **posibilidades** que ofrece **CONTROL LABORAL** para *gestionar, conocer y registrar* las jornadas laborales de tus empleados de una manera **cómoda y fácil.** 

**AHORA,** pasamos a definir el perfil que será visible para tus empleados.

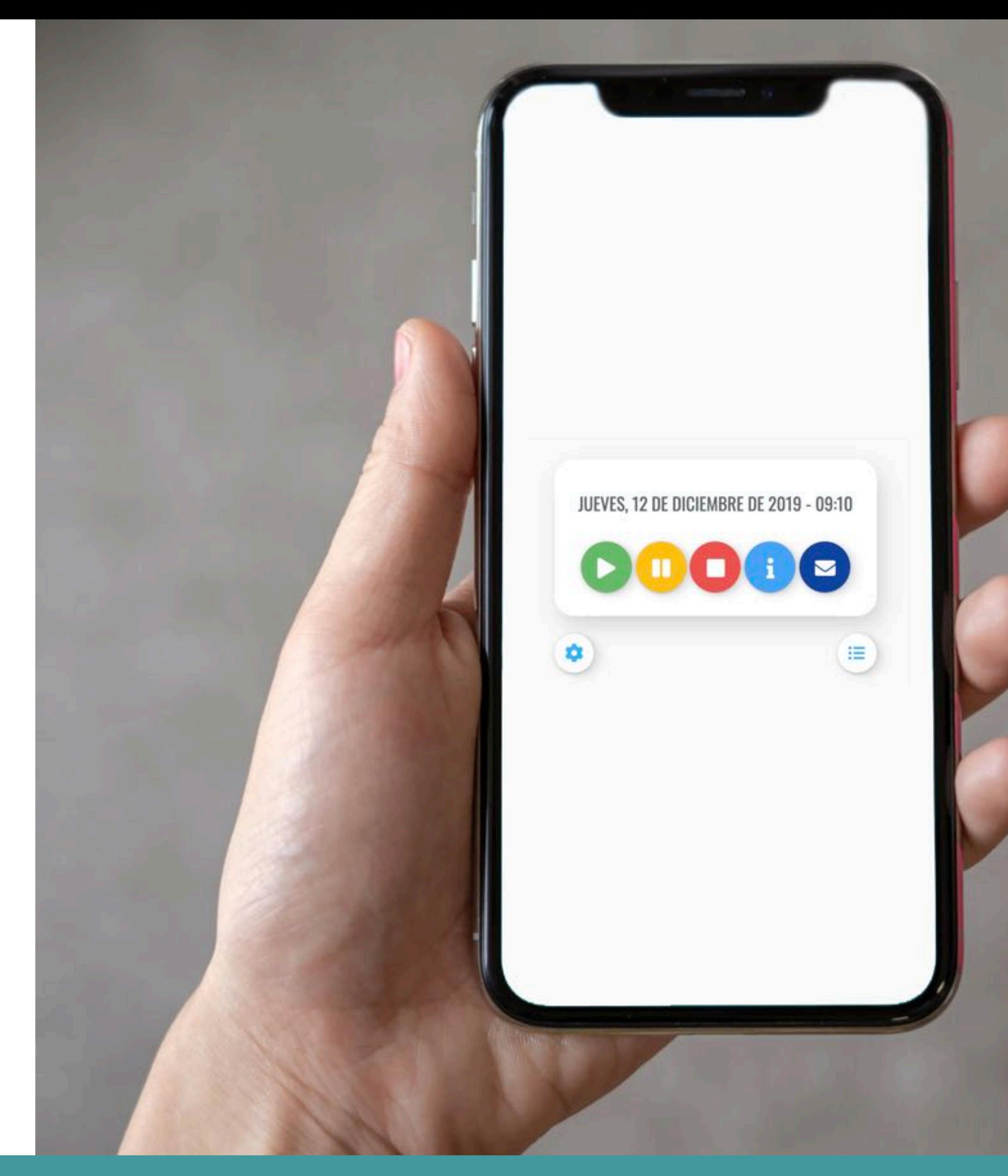

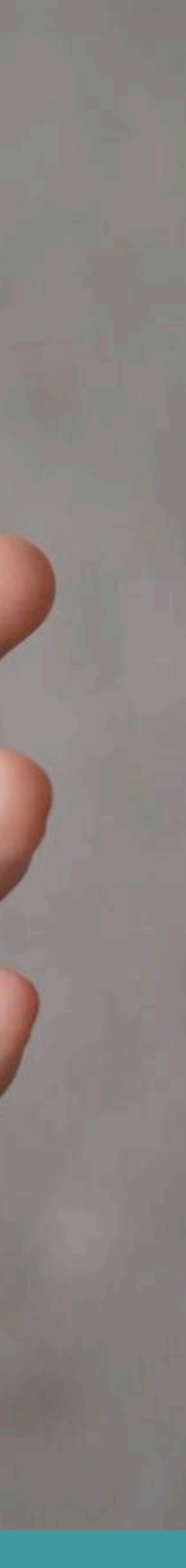

#### **PERFIL DE EMPLEADOS**

**La primera vez que inicia sesión** un empleado debe hacerlo con las claves de acceso que les facilite su superior.

**UNA VEZ INICIADA SESIÓN** los empleados simplemente deben hacer **click** en el **botón verde de iniciar** y poner el **CÓDIGO PERSONAL** que el administrador le ha facilitado.

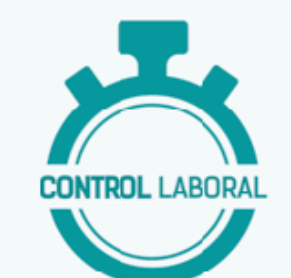

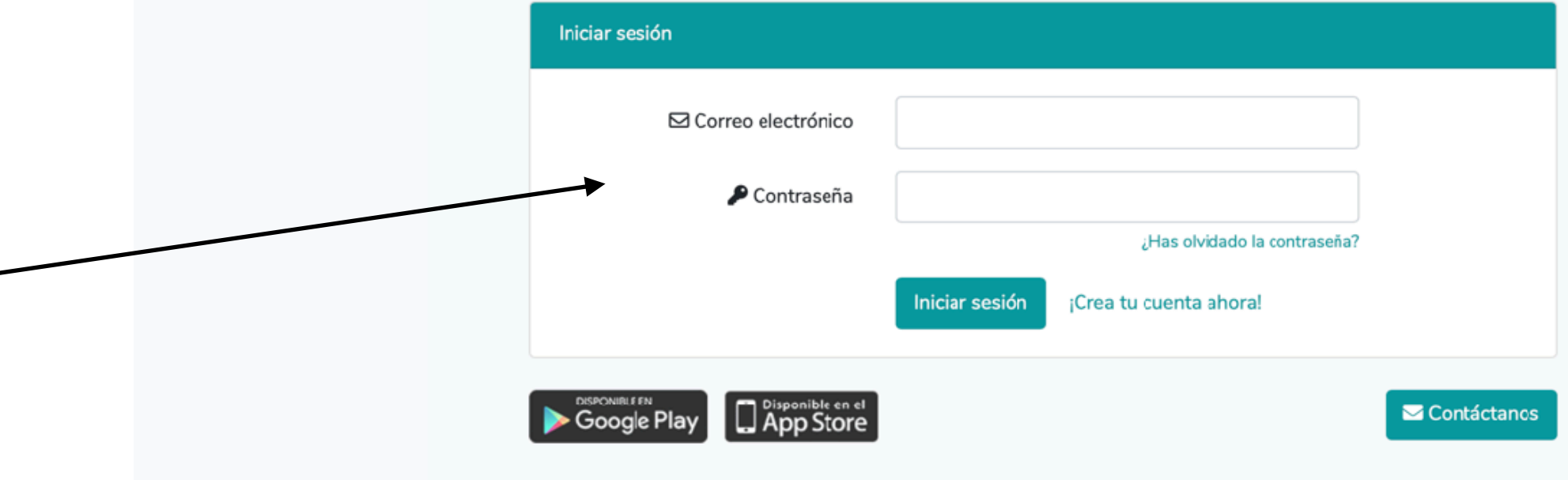

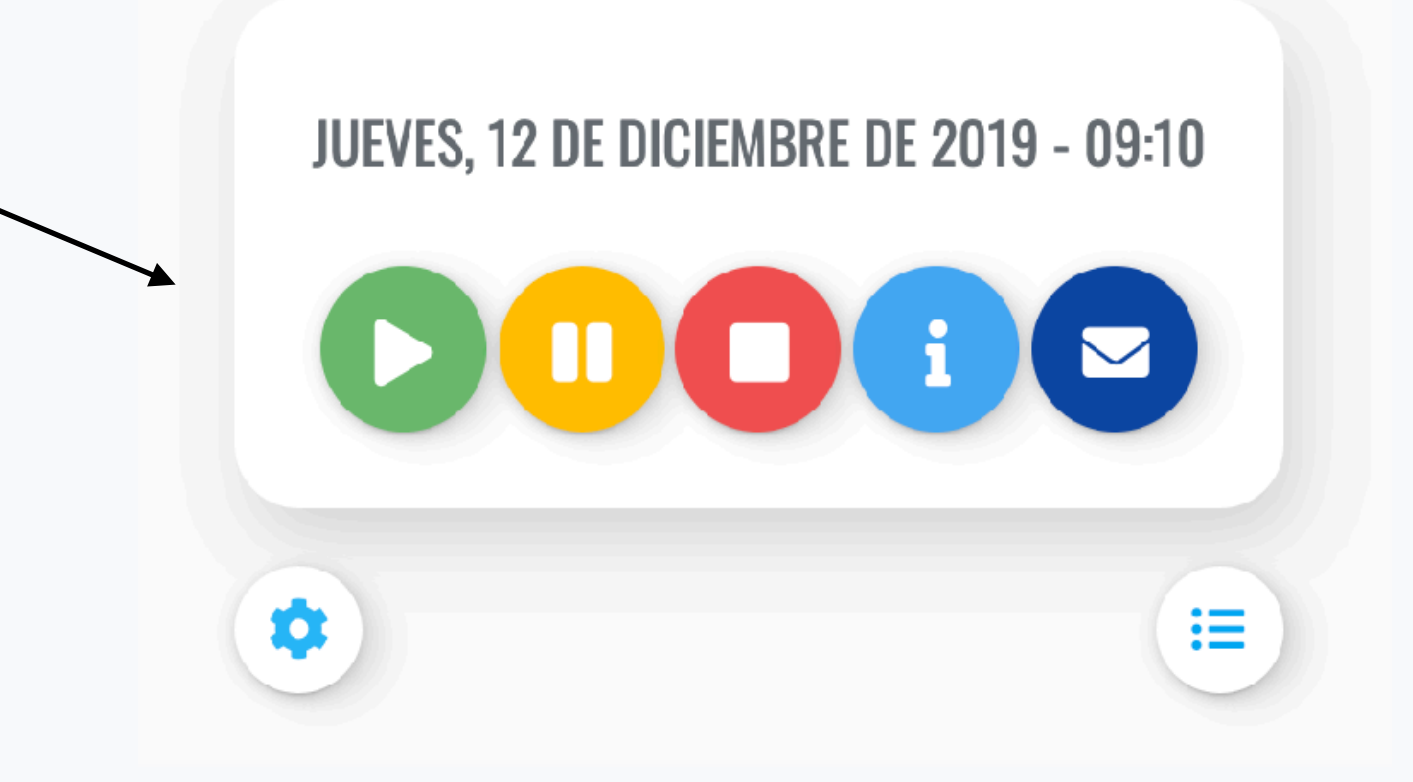

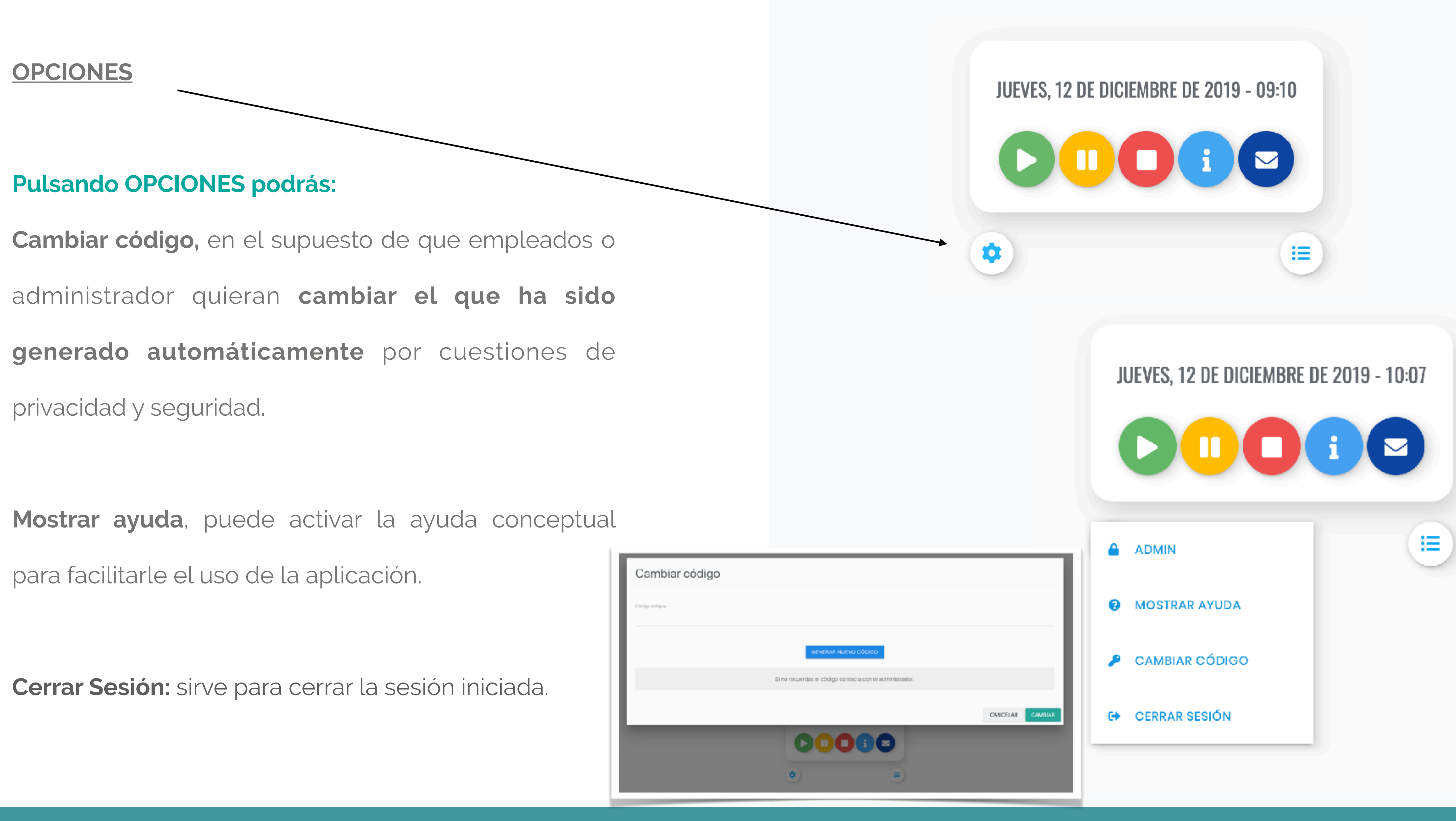

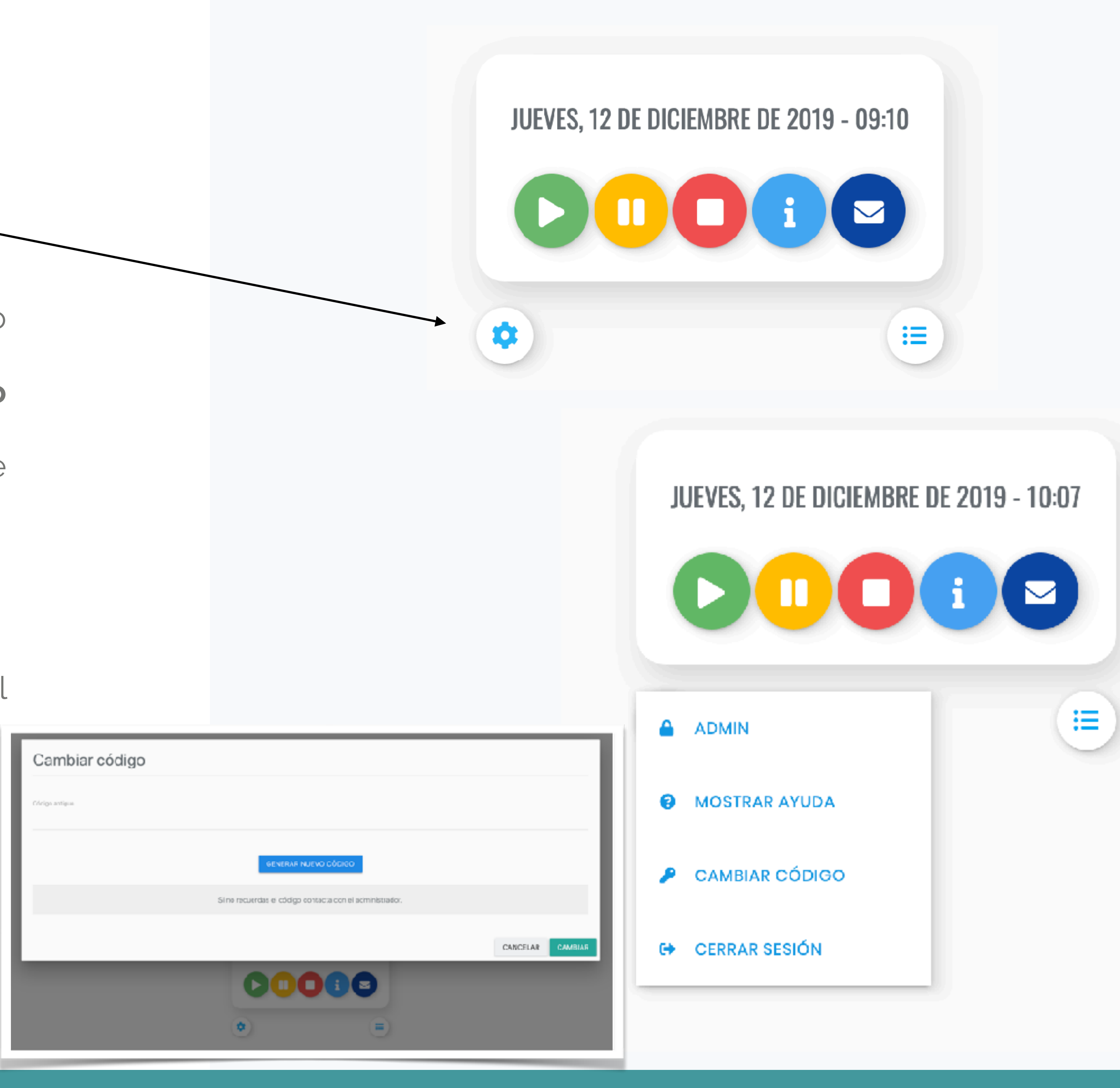

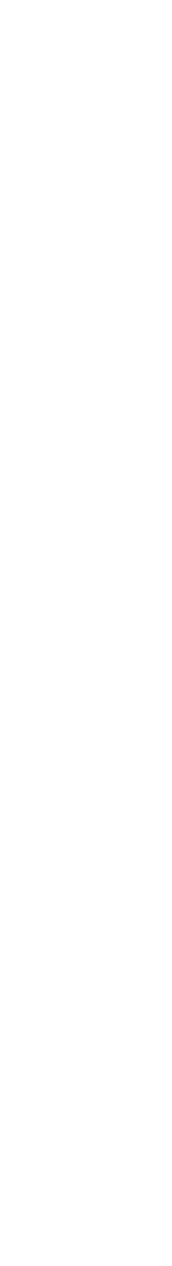

# ADÁPTATE **a la nueva normativa**  con la seguridad de cumplir la ley

## **CONTROL** LABORAL

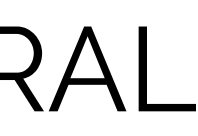

## Desarrollado por: *www.tallerempresarial.es*

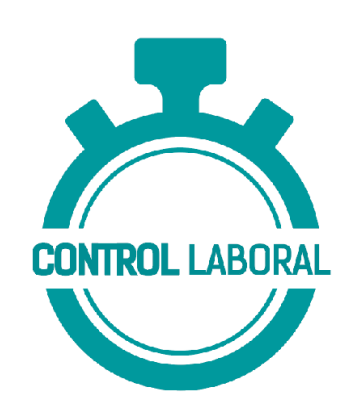